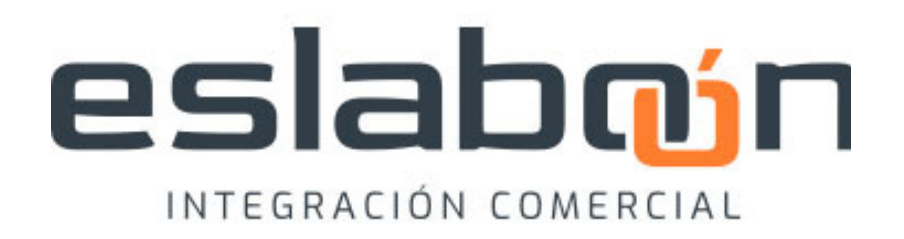

# **INTRODUCCIÓN A ESLABOÓN:**

Conocé más sobre nosotros

**MAIN SOLUTION SOFTWARE®** ofrece una nueva e innovadora red de integración comercial: **ESLABOÓN®.**

Nuestra aplicación brinda un servicio orientado a cualquier tipo de entidades (que comercien productos) a través de toda la cadena de valor: negocios, distribuidores, proveedores, fabricantes e importadores. Quienes forman parte de la red **ESLABOÓN** ya no se preocupan más por la actualización de **LISTAS DE PRECIOS** de forma manual. Nuestro sistema trabaja por ellos.

Desde nuestro **PORTAL WEB** los **PROVEEDORES**  pueden actualizar su **LISTA DE PRECIOS** de manera rápida, simple, selectiva y de forma GRATUITA, con solo unos pocos clicks. Todos los comerciantes pueden descargar de forma muy sencilla las listas de precios desde nuestro portal web. Además, aquellos que utilizan productos ERP con el **módulo ESLABOÓN integrado** (\*) pueden optar por actualizar los precios de forma automática. Finalmente, esto les permite dedicar sus energías a lo más importante: **comprar, vender y dar un buen servicio a sus clientes.** 

# eslabon

# INTEGRACIÓN COMERCIAL

(\*) MAIN SOLUTION SOFTWARE dispone de 2 productos con esa característica: ComIT 3.0 y Leontis.

# **INTRODUCCIÓN A ESLABOÓN:**

Conocé más sobre nosotros

Para un **PROVEEDOR** (como es su caso) esta es una gran oportunidad para llegar a una audiencia más amplia, aumentando su visibilidad en el mercado, logrando velocidad de actualización y transparencia en sus precios. Esto permite generar un canal de comunicación, directa y sin informalidad, con quienes Ud. decida.

Cada cliente suyo, actual o potencial, ya no deberá esperar para recibir cada nueva **LISTA DE PRECIO** por obsoletas metodologías (correo electrónico, por mensaje de Whatsapp®, aviso telefónico, etc.). O peor aún, quedar desactualizado, sin posibilidad de reponer artículos, por tener **LISTAS DE PRECIOS** inválidas y/o desactualizadas.

Por eso, en **MAIN SOLUTION SOFTWARE®,** creamos y le ofrecemos formar parte de nuestra red **ESLABOÓN®.** Una herramienta mucho más ágil y directa, que permite que sus clientes se enteren al instante cuando una **LISTA DE PRECIOS** ha sido actualizada. Y de manera simple, rápida y efectiva puedan descargarla.

# eslabon INTEGRACIÓN COMERCIAL

**Si desean sumarse a nuestra robusta base de datos, pueden hacerlo de forma muy simple, y sin costo, de la siguiente manera:**

**C O M E N C E M O S**

A- REGISTRARSE AL PORTAL PROVEEDORES E INICIAR SESIÓN EN ESLABOÓN®

Primeramente, usted debe comenzar ingresando al **PORTAL PROVEEDORES DE ESLABOÓN®.**  Y allí deberá **INICIAR SESIÓN:**

**https://sistema.eslaboon.com.ar/proveedores/**

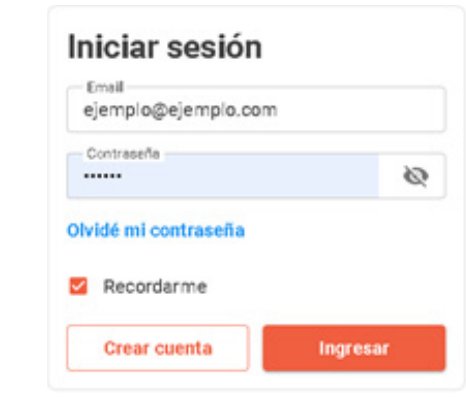

Para poder utilizar el **PORTAL** debe tener una **cuenta válida.** Para crear una cuenta como PROVEEDOR es necesario hacer clic en el botón **CREAR CUENTA**, ubicado debajo a la izquierda.

**2**

**1**

# Crear cuenta

Ingresá los siguientes datos de tu empresa

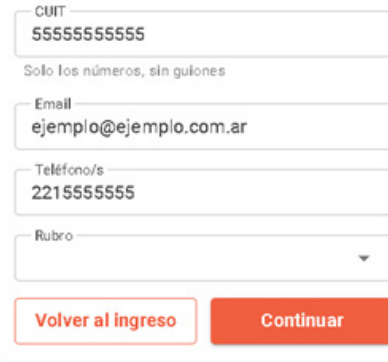

Luego, rellenar los campos correspondientes con los datos de la empresa: **CUIT (sin guiones), EMAIL, TELÉFONO** y, finalmente, se debe **elegir el RUBRO** (puede ser más de uno).

#### *\*IMPORTANTE:*

*Si el rubro de su empresa no se encuentra en la lista desplegable, puede enviar un correo electrónico a info@eslaboon.com.ar con la información del rubro a agregar (solicitante, CUIT del solicitante, nombre del rubro).* 

*Luego clickear en el botón CONTINUAR.*

A- REGISTRARSE AL PORTAL PROVEEDORES E INICIAR SESIÓN EN ESLABOÓN®

# **3**

En la siguiente pantalla los datos a rellenar son la **RAZÓN SOCIAL de la empresa**, el **NOMBRE DE FANTASÍA,** el **DOMICILIO** y la **LOCALIDAD** donde se encuentra. Una vez ingresada esta información, se debe presionar nuevamente en el botón **CONTINUAR.**

Lo siguiente es **crear una CONTRASENA** para la cuenta. Para esto se aconseja una combinación de letras (incluyendo alguna en mayúscula), símbolos y números para asegurarse de que esta es segura.

B- TIPO DE LISTAS DE PRECIOS CARGADAS

Luego de ingresar sus datos, Ud. tendrá la opción de seleccionar LISTA PÚBLICA (si las LISTAS DE PRECIOS que Usted subirá a la red de ESLABOÓN® pueden ser vistas por todos nuestros usuarios); o seleccionar LISTA PRIVADA (si solo podrá ser vista por aquellos que cuenten con su exclusiva aprobación).

Esta determinación puede ser modificada en cualquier momento, desde otra opción explicada mas adelante

**1**

### **¿Cómo conviene registrarse?:**

**Si Ud. es un fabricante**, quizá le convenga permitir que **solo vean sus LISTAS DE PRECIOS** aquellos clientes que compren en volumen, como una distribuidora, por ejemplo. **En este caso le conviene el sistema de LISTA PRIVADA.**

*\*En ambos casos es importante considerar el tipo de cliente para determinar el sistema ideal.*

**Si, por el contrario, Ud. representa una distribuidora,** quizás prefiera que **cualquier cliente pueda acceder a sus LISTAS DE PRECIOS,** y, si lo necesita, **designar algún USUARIO** en concreto para que no pueda verla. En este caso le conviene el sistema **LISTA PUBLICA.** 

Finalmente se debe clickear en el botón **REGISTRARSE.**

Una vez se realicen las verificaciones internas necesarias en nuestro servidor, **recibirá un correo electrónico en la cuenta de e-mail ingresada** al momento de registrarse. Este mail puede demorar unos minutos. **Eventualmente, recuerde revisar en su casilla de SPAM si no lo encuentra. Si ya recibió el correo electrónico, debe hacer clic en el botón CONFIRMAR EMAIL del mismo.**

**3**

**2**

B- TIPO DE LISTAS DE PRECIOS CARGADAS

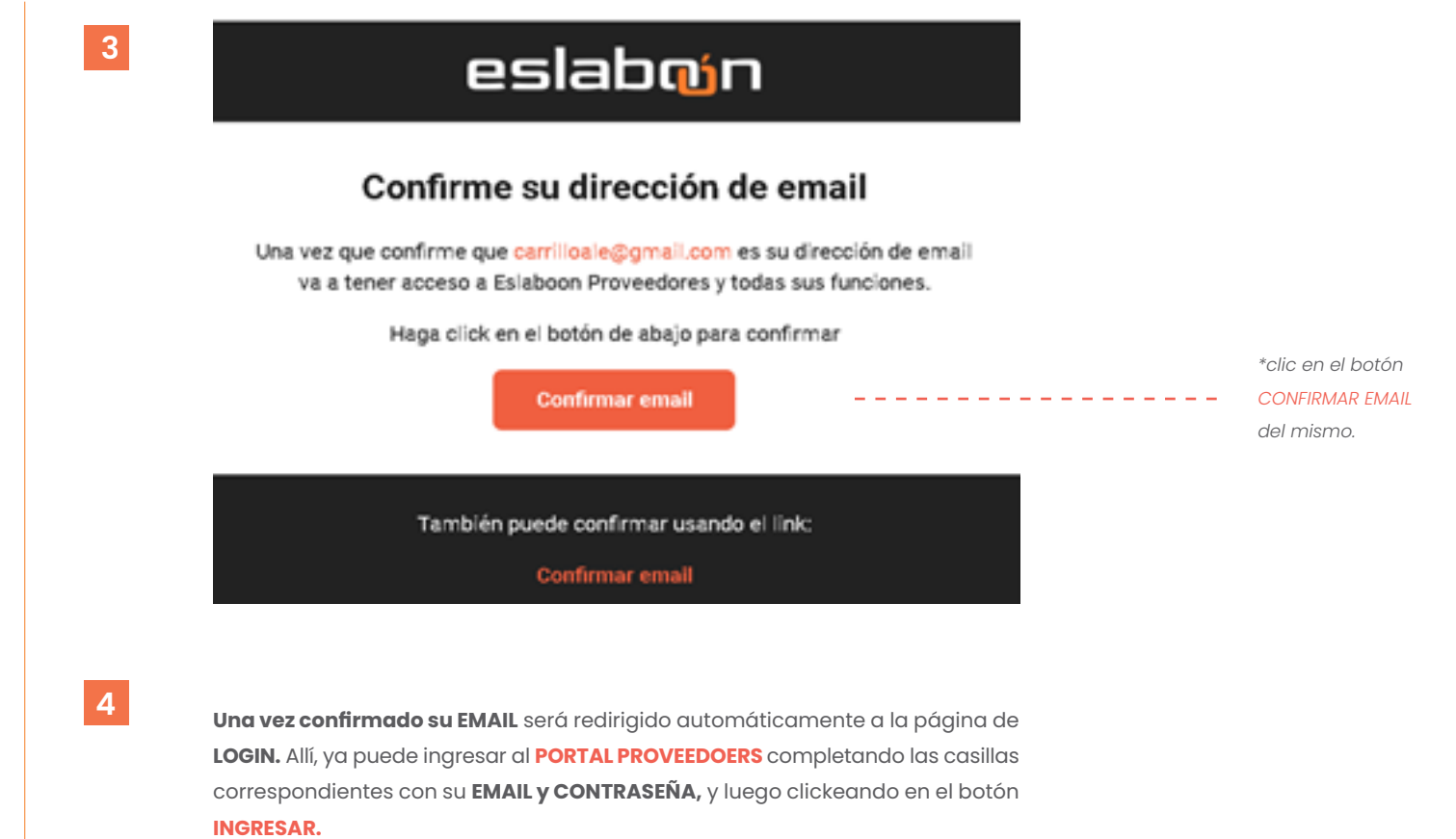

C- AGREGAR LISTAS A ESLABOÓN A TRAVES DEL PORTAL PROVEEDORES.

Una vez en la **pantalla principal del portal de ESLABOÓN®,** podrá comenzar a cargar y agregar sus **LISTAS DE PRECIOS.**

**REQUISITOS QUE DEBE CUMPLIR EL ARCHIVO (la lista de precios a subirse) ANTES DE COMENZAR:** 

 **El formato debe ser XLSX del EXCEL®.** *Por cuestiones de seguridad los archivos en formato .XLS ya no son soportados.* Si el archivo está en este formato, debe ser cambiado directamente desde el **programa EXCEL®.** Para ello, una vez abierto el mismo, desde la solapa **ARCHIVO** (arriba a la izquierda), debe seleccionar **GUARDAR COMO y elegir el nuevo formato (.XLSX).** 

 El contenido de a **LISTA debe encontrarse en una sola HOJA, con un máximo de 27 COLUMNAS.** 

Cada **ARTICULO** debe contar con un **CÓDIGO,** al menos una **DESCRIPCIÓN** y **su PRECIO**. Además, opcionalmente, **puede tener asociado un valor de IVA y un código de barras.** 

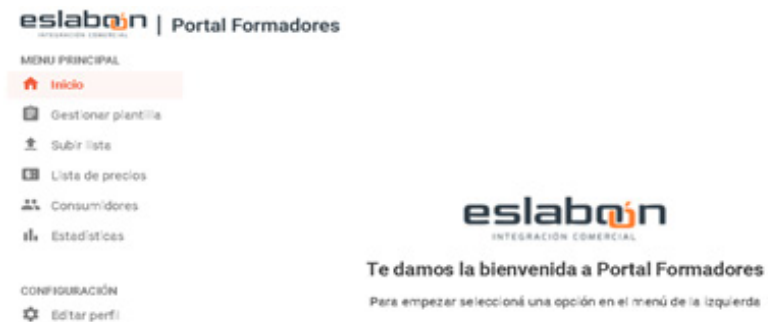

*\*IMPORTANTE :*

**1**

**EN EL ARCHIVO DE ORIGEN EXCEL, LOS PRECIOS DEBEN ESTAR EN FORMATO NÚ-MERO Y TENER HASTA UN DECIMAL, EL I.V.A TAMBIÉN DEBE ESTAR EN FORMATO NÚMERO Y NO DEBE ESTAR ACOMPAÑADO POR SÍMBOLOS.**

*Recomendamos, basados en la experiencia, que si su empresa ya cuenta con un sistema de gestión, le conviene utilizar el mismo archivo EXCEL® que puede exportar desde su sistema, sin cambios.*

C- AGREGAR LISTAS A ESLABOÓN A TRAVES DEL PORTAL PROVEEDORES.

Primero, debe elegir desde el **MENÚ PRINCIPAL**  de la izquierda, la opción **GESTIONAR PLANTILLA.** 

Aquí es donde deberá **definir la estructura de su LISTA DE PRECIOS** para que **ESLABOÓN®**  sepa como actualizarla. Luego, se explica **cómo agregar el ARCHIVO con la LISTA de PRECIOS, y cómo elegir las columnas correspondientes con los datos que necesita ESLABOÓN.**

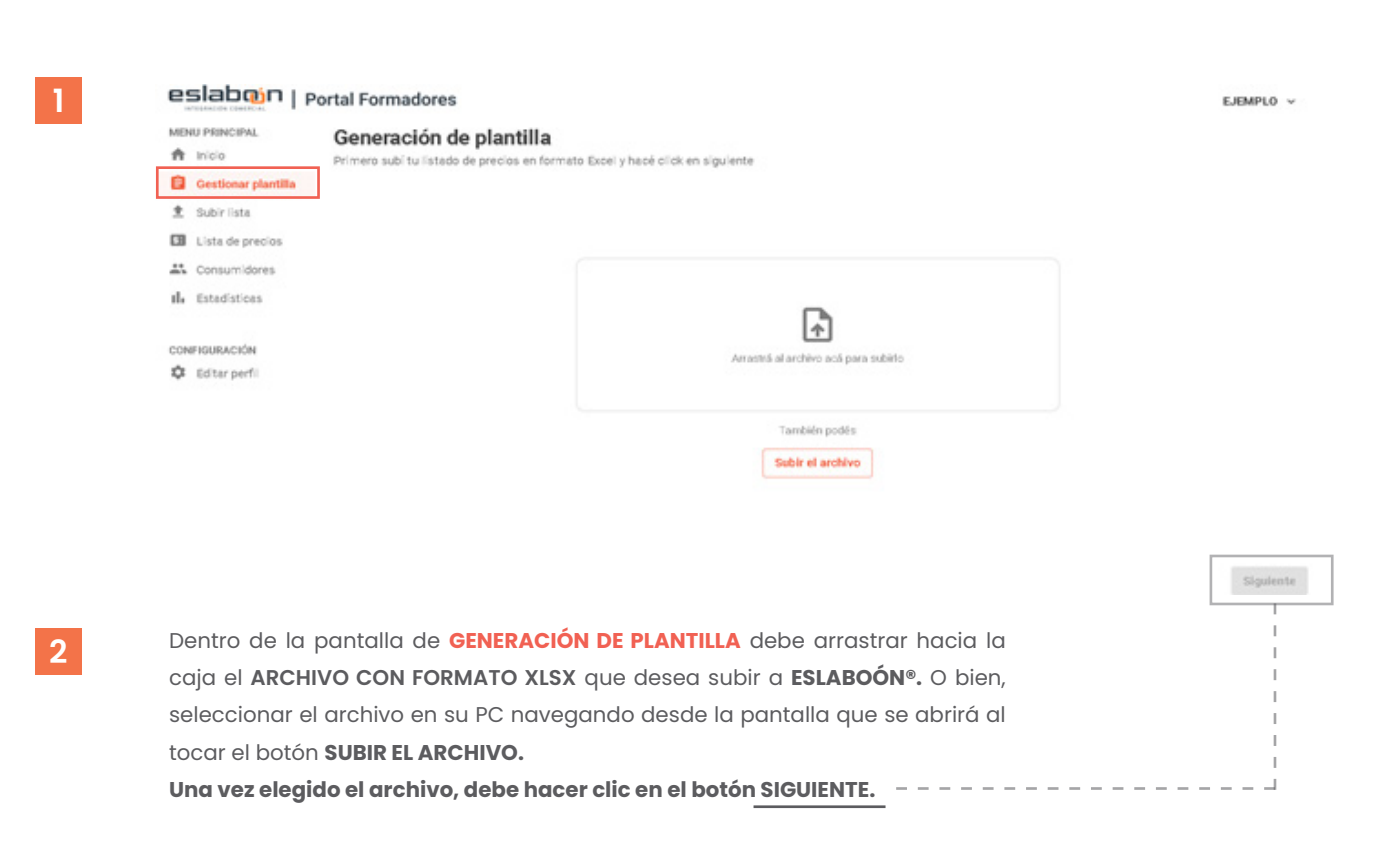

C- AGREGAR LISTAS A ESLABOÓN A TRAVES DEL PORTAL PROVEEDORES.

Primero ESLABOÓN® detectará si su ARCHIVO tiene más de una HOJA con información, y **le pedirá que seleccione la HOJA en la que se encuentran los datos a cargar** (si el archivo tiene más de una HOJA con datos, primero debe unificar el contenido de todas ellas en una sola desde el programa EXCEL®). **Luego de realizar la selección, clickear en el botón SIGUIENTE.**

Luego, es necesario **elegir la COLUMNA que contiene el CÓDIGO de los artículos (podrá seleccionar hasta un máximo de 2 COLUMNAS).** Al finalizar, clickear el **botón SIGUIENTE.** *En caso de que haya más de un artículo compartiendo el mismo CÓDIGO, ESLABOÓN® tomará solo uno de ellos, aquél que tenga el precio más alto.*

A continuación, debe elegir la o las **COLUMNAS que contienen la DESCRIPCIÓN DEL ARTÍCULO.**  Aquí se pueden seleccionar elementos tales como el **NOMBRE, UNIDAD DE MEDIDA, CANTIDAD POR PAQUETE, etc.** (podrá seleccionar hasta un máximo de 3 COLUMNAS).

**1**

**2**

#### Selección de columnas: Código de artículo

Seleccioná la columna con el codigo del artículo y hacé click en siguiente. Podés seleccionar varias columnas

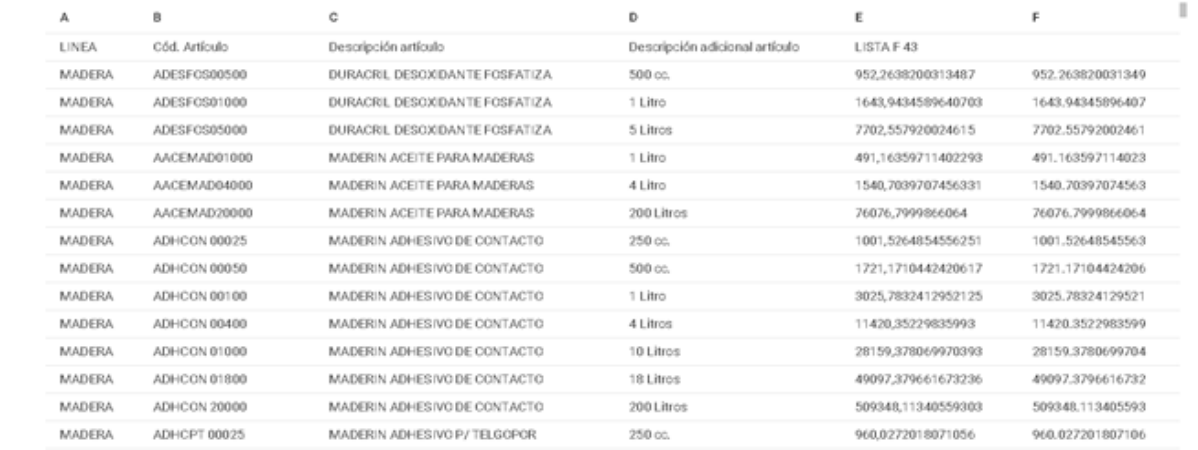

*\*IMPORTANTE :* **Si desea aclarar la MONEDA en que se vende el producto (PESOS o DÓLARES, por ejemplo), deberá hacerlo en una de estas columnas de DESCRIPCIÓN. Al terminar la selección, para avanzar, debe clickear el botón SIGUIENTE.**

> *NOTA: En todos los casos en los que pueda seleccionar más de una COLUMNA (CÓDIGO y DESCRIPCIÓN) ESLABOÓN® ordenará la selección de izquierda a derecha de la primera a la última COLUMNA seleccionada.*

C- AGREGAR LISTAS A ESLABOÓN A TRAVES DEL PORTAL PROVEEDORES.

**3**

**4**

**5**

**6**

*NOTA: dependiendo del tamaño de su* **LISTA DE PRECIOS,** *tanto el proceso de carga como el de gestión de plantilla pueden demorar. Por favor espere. Si en la parte inferior de la pantalla aparece un mensaje de error, debe recargar la página y probar nuevamente. Si dicho problema persiste póngase en contacto con nuestro soporte.*

El próximo paso es seleccionar la **COLUMNA** para el **PRECIO. ESLABOÓN** solo tomará los números de la **COLUMNA,** sin formato **MONETARIO** (el mismo se elige en el paso anterior). Una vez seleccionada, clickear en el botón **SIGUIENTE.** 

El siguiente paso es elegir las **COLUMNAS** opcionales. Primero debe seleccionar la **COLUMNA** correspondiente al **I.V.A;** en el caso de no contar la LISTA con dicha **COLUMNA,** debe seleccionar el botón **OMITIR** y el programa le asignará a todos los **ARTÍCULOS,** automáticamente, un valor de I.V.A. del 21% (NOTA: ES**LABOÓN®** agrega el I.V.A como **COLUMNA,** a modo de descripción, no modifica el precio, éste sigue en su propia COLUMNA).

Luego debe seleccionar la **COLUMNA** con el **CÓDIGO DE BARRAS**, que también puede **OMITIR**. Al terminar presionamos el botón **CONFIRMAR**. Hemos finalizado con la **GENERACIÓN DE PLANTILLAS.**

**ESLABOÓN®** ya conoce la estructura de la **LISTA** a procesar, y se puede proceder a cargar las mismas. Ahora, desde el **MENÚ PRINCIPAL** de la izquierda se debe clickear en el botón **SUBIR LISTA.**

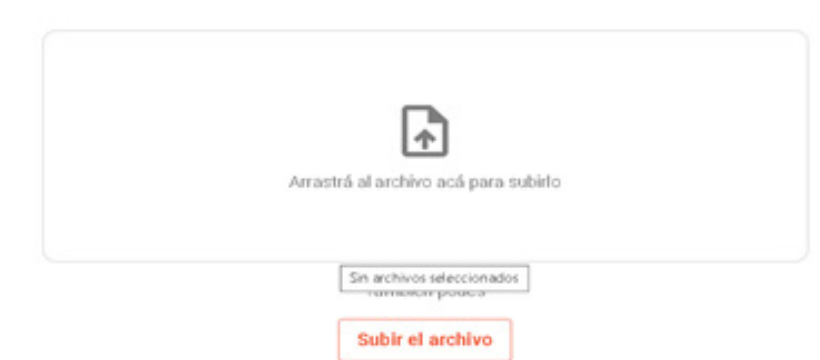

#### MENU PRINCIPAL

- **合** Inicio
- **自** Gestionar plantilla
- **主** Subir lista
- **EB** Lista de precios
- 4% Consumidores
- tl. Estadísticas
- CONFIGURACIÓN
- **C** Editar perfil

*\*IMPORTANTE: El dato de I.V.A. en el archivo EXCEL® a procesar debe tener los valores válidos regulados por AFIP (0, o 2.5, o 5, o 10.5, o 21, o 27).* 

C- AGREGAR LISTAS A ESLABOÓN A TRAVES DEL PORTAL PROVEEDORES

El proceso para seleccionar el archivo con la LISTA es el mismo que se utilizó para el GESTOR DE PLANTILLA: arrastrar o navegar, según el caso o la opción elegida, hasta el archivo en formato .XLSX que contiene los datos con la LISTA DE PRECIOS a cargarse.

# MENU PRINCIPAL 音 inicio

**1**

**3**

**2**

#### Previsualización

Revisa el listado subido, si la información es correcta hacé click en confirmar

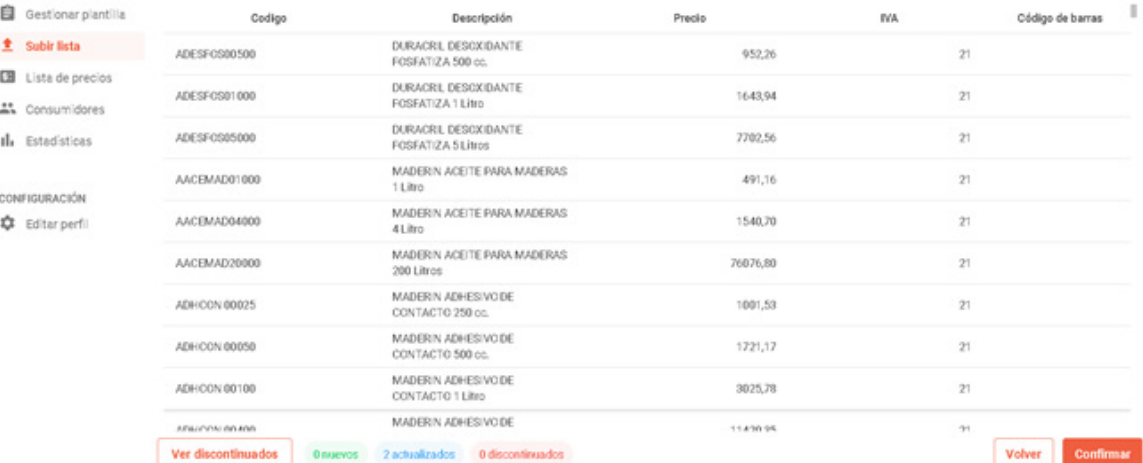

#### Para que finalice el procedimiento, clickear en el botón **CONFIRMAR.**

Desde esta pantalla también **se puede chequear cuántos ARTÍCULOS fueron discontinuados desde la última lista, cuántos artículos son nuevos, e inclusive cuantos PRECIOS fueron actualizados.** También, desde aquí, **es posible ELIMINAR la última lista subida.**

Habiendo completado estos pasos, **la LISTA DE PRECIOS** ya se encuentra cargada en **ESLABOÓN®**, preparada para que todos los clientes que utilizan nuestro Sistema de gestión COMIT 3.0 con el módulo de ESLABOÓN® accedan a ella. O bien para que el PÚBLICO EN GENERAL y sus propios CLIENTES a través de nuestro portal web ( *https://sistema.eslaboon.com.ar/clientes* ) puedan consultarla.

#### *\*NOTA:*

*Una vez seleccionada la LISTA DE PRECIOS que se cargará a ESLABOÓN®, y finalizado el proceso de carga, se recomienda comprobar que la misma haya sido ingresada correctamente.*

# **OTRAS FUNCIONES**

A- Acceso a otras funciones de la aplicación

#### Desde el MENU PRINCIPAL de la izquierda:

•Al seleccionar el botón **LISTA DE PRECIOS(1),**  se puede consultar la última LISTA cargada al sistema, se puede usar la herramienta de búsqueda (en la parte superior derecha) para encontrar artículos en dicha LISTA. También desde aquí se puede borrar.

•Desde el botón **CONSUMIDORES(2),** se puede ver y administrar quienes utilizan la LISTA DE PRECIOS que compartimos en ESLABOÓN® y gestionar las solicitudes para acceder a nuestra lista privada.

•Al clickear el botón **ESTADÍSTICAS(3)** se puede ver información relacionada a la LISTAS DE PRECIOS que hayamos ingresado: cantidad de artículos, fecha en la que fue subida, número de consumidores.

•En el apartado **CONFIGURACIÓN(4)**, se puede ingresar a las opciones de nuestro PERFIL, desde el botón EDITAR PERFIL, donde podemos cambiar los datos de nuestra empresa y además desde aquí podemos cambiar si utilizamos el sistema LISTA PUBLICA O LISTA PRIVADA.

Desde el botón con su **NOMBRE DE USUARIO(5)** arriba a la derecha puede cambiar la CONTRASEÑA, CERRAR SESIÓN y ELIMINAR CUENTA.

# eslabojn | Portal Formadores

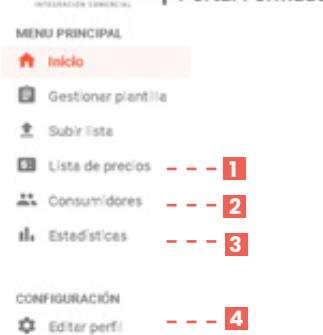

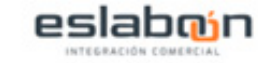

#### Te damos la bienvenida a Portal Formadores

 $5 - -$ **EJEMPLO**  $\vee$ 

Para empezar seleccioná una opción en el menú de la izquierda

# **OTRAS FUNCIONES**

B-ADMINISTRACION DE CONSUMIDORES DE SU LISTA PRIVADA :

Haciendo click en el botón CONSUMIDORES en el menú de la izquierda entramos en la siguiente pantalla :

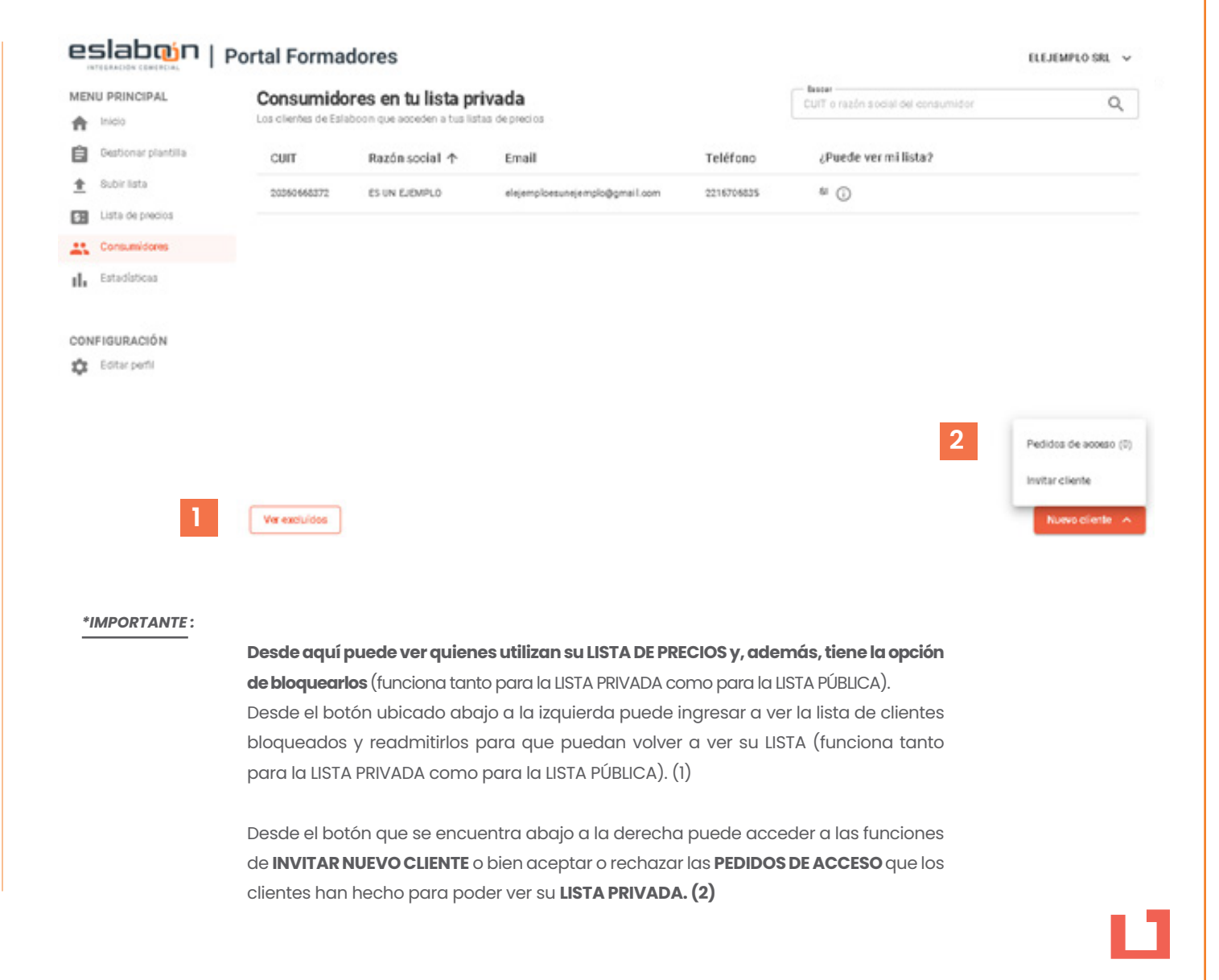

# **¿Cómo distribuyo mi lista?**

Una vez ingresada a nuestro sistema, usted ya puede compartir el link del portal clientes **https://sistema.eslaboon.com.ar/clientes**

para que aquellos que venden sus productos, y quienes estén interesados puedan ingresar a verla, de forma rápida, práctica y segura. Solo se les requiere que se registren al portal.

**No deberán pagar para acceder a su LISTA DE PRECIOS.**

**Estamos para ayudarlo**

**Para cualquier consulta, póngase en contacto con el equipo de ESLABOON de MAINSOLUTION** 

 **info@eslaboon.com.ar**

o por whatsapp **221 399-2651** (Alejandro)

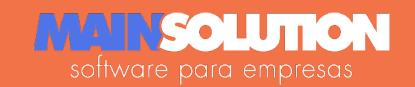